# CLL Job Aid Self Skills Sort

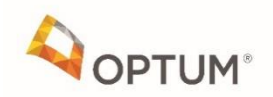

# **Step 1: Log into CLL Web APP via Chrome - <https://cllsort.uhg.com/> Once logged in, click "Sign In"**

# **Common Language of Leadership**

Our shared language for talent at UnitedHealth Group

#### Welcome

Do you have MS credentials? Sign in with UHG Employee ID.

Don't have MS credentials? Sign in with Optum ID.

**Integrated Employees** 

Non-Integrated Employees

SIGN IN WITH

OPTUM ID

 $v8.3.0$ 

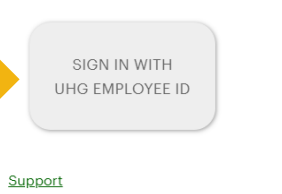

**Non-Integrated (e.g. Legacy HealthCare Partners (LHCP) and (Beaver/Epic) click "Sign In with Optum ID"**

**Integrated (e.g. Legacy Monarch, OCMG, AppleCare, & NAMM) click "Sign In with UHG Employee ID"**

# **Step 2: Enter your email address**

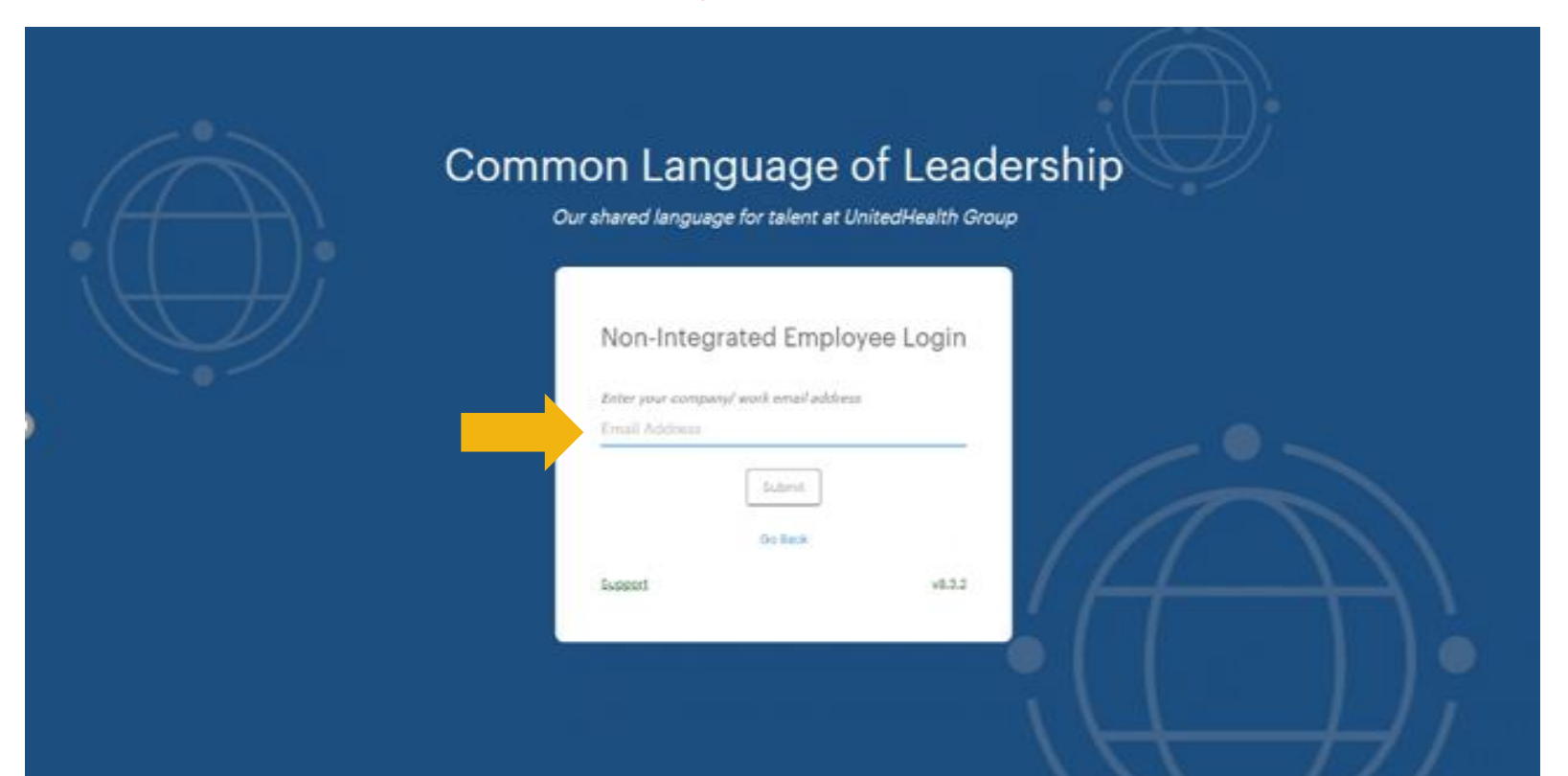

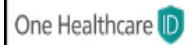

## Sign In With Your One Healthcare ID

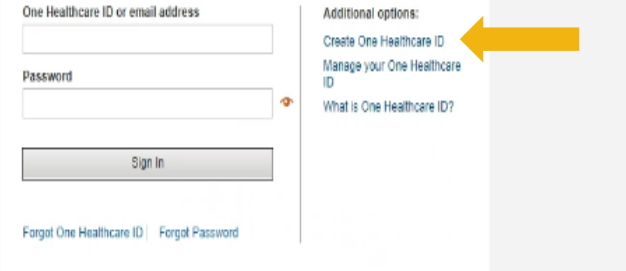

# **Step 3:**

• **If you have never used the CLL App, you will need to select "Create One Healthcare ID" (go to step 4)**

• **If you have created an ID/Password, please enter and sign in. (Skip to step 6)**

#### Create One Healthcare ID

One Healthcare ID securely manages your account so that you can use one One Healthcare ID and password to sign in to all integrated applications.

南

÷

Aiready have One Healthcare ID? Sign in now

#### **Profile Information**

#### First name

Œ

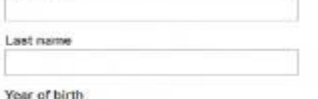

 $(2)$ 

#### Sign In Information

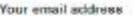

Create One Healthcare ID Your One Healthcare ID must have: 6 to 50 characters At least one letter

No spaces

No letters with accents

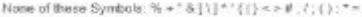

Create password

Your password must have:

Between 8 and 100 characters

At least 1 uppercase letter

At Isaal 1 lowercase letter

At least 1 number

No spaces and no & symbol

Type password again

#### **Security Questions and Answers**

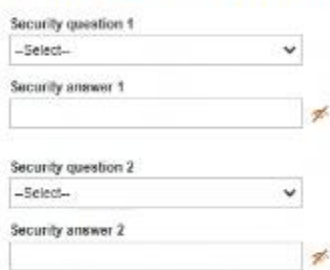

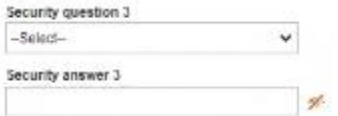

You must agree to the Terms of Use and Website Privacy Policy to use the One Healthcare ID service. If you do not agree, click Cancel and do not use any aspect of the One Healthcare ID service.

Cancel 1 Agres

# **Step 4: Enter information and click "I Agree" once completed**

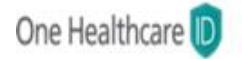

## Next Step: Verify Your Email Address

- Check your email inbox (tri""""on@optum.com) for a message from One Healthcare ID (noreply@onehealthcareid.com).
- 2. Click on the activation link in the email or enter the 10-digit activation code.

Still waiting for your activation code? Resend email or update email address

If you don't see it, check your junk or spam foldersy You may need to resend the message or add our address to your approved senders.

If you'd like assistance, contact support at 1-855-819-5909 or optumsupport@optum.com

**Step 5: Go to your email and follow the instructions provided (Please note, it can take up to 24 hours to receive the email)**

# **Reminder: Check your junk mail**

# **Step 6: Click the "Sort" button**

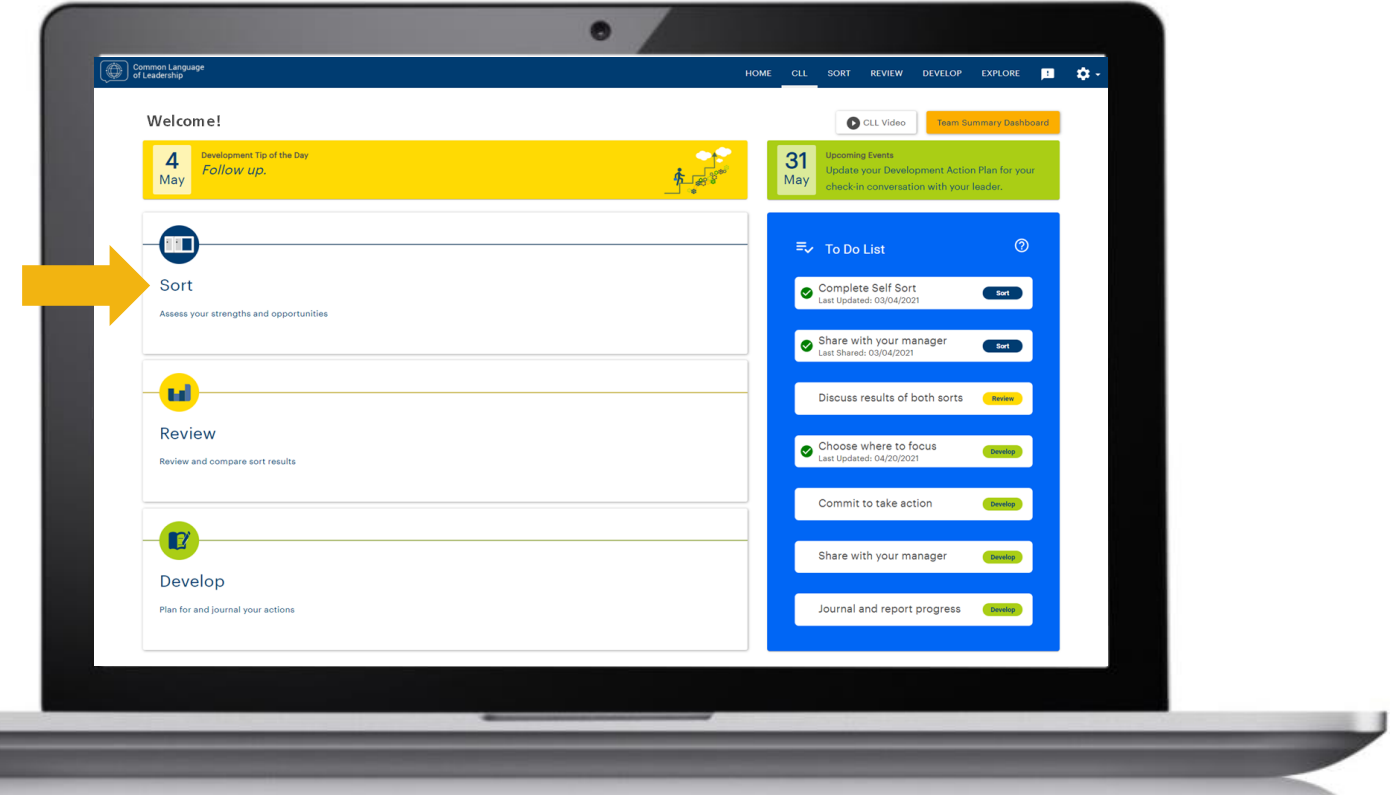

## **Step 7: Click "Quick Start a Self Sort" (Do not click "Importance Sorts")**

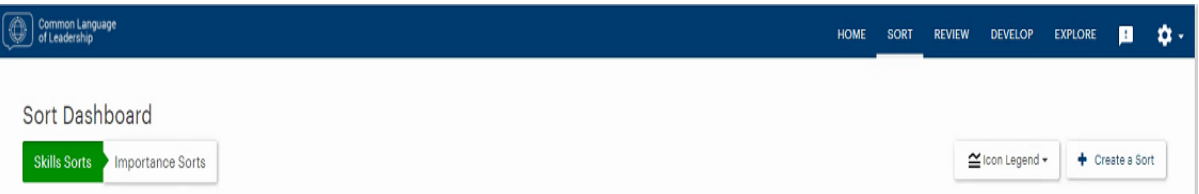

Skills Sort: This type of sort gives you an opportunity to review each practice and evaluate your skills for each. This process builds your self-awareness of your strengths and opportunities.

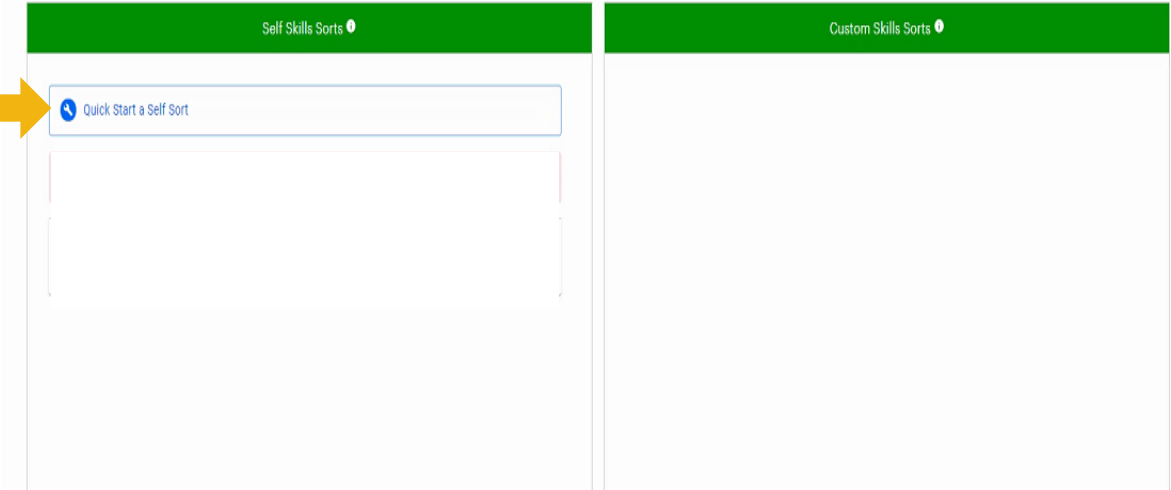

*Individual Contributor library* **Salary grades 28 and below or equivalent (non-supervisor)**

### *Manager library*

**Salary grade 29-30 or equivalent (e.g., directors, pod leads) & supervisors up to grade 28**

#### *Leader library*

**Salary grades 31+ or equivalent (e.g., sr. directors, sr./regional medical directors, VPs & above)**

# **Step 8: Click on the library based on your grade level and then click "Create Sort"**

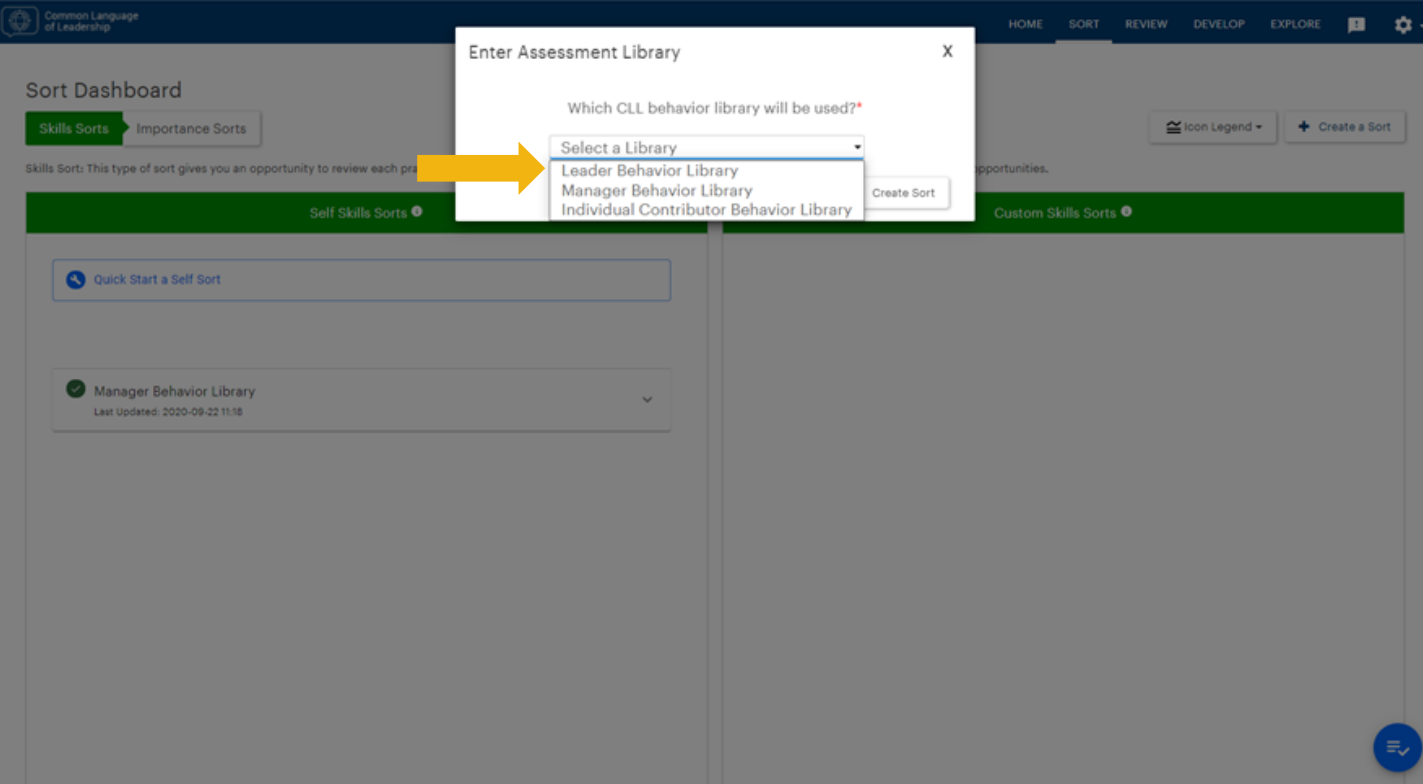

## **Step 9: Begin your sort based on the instructions**

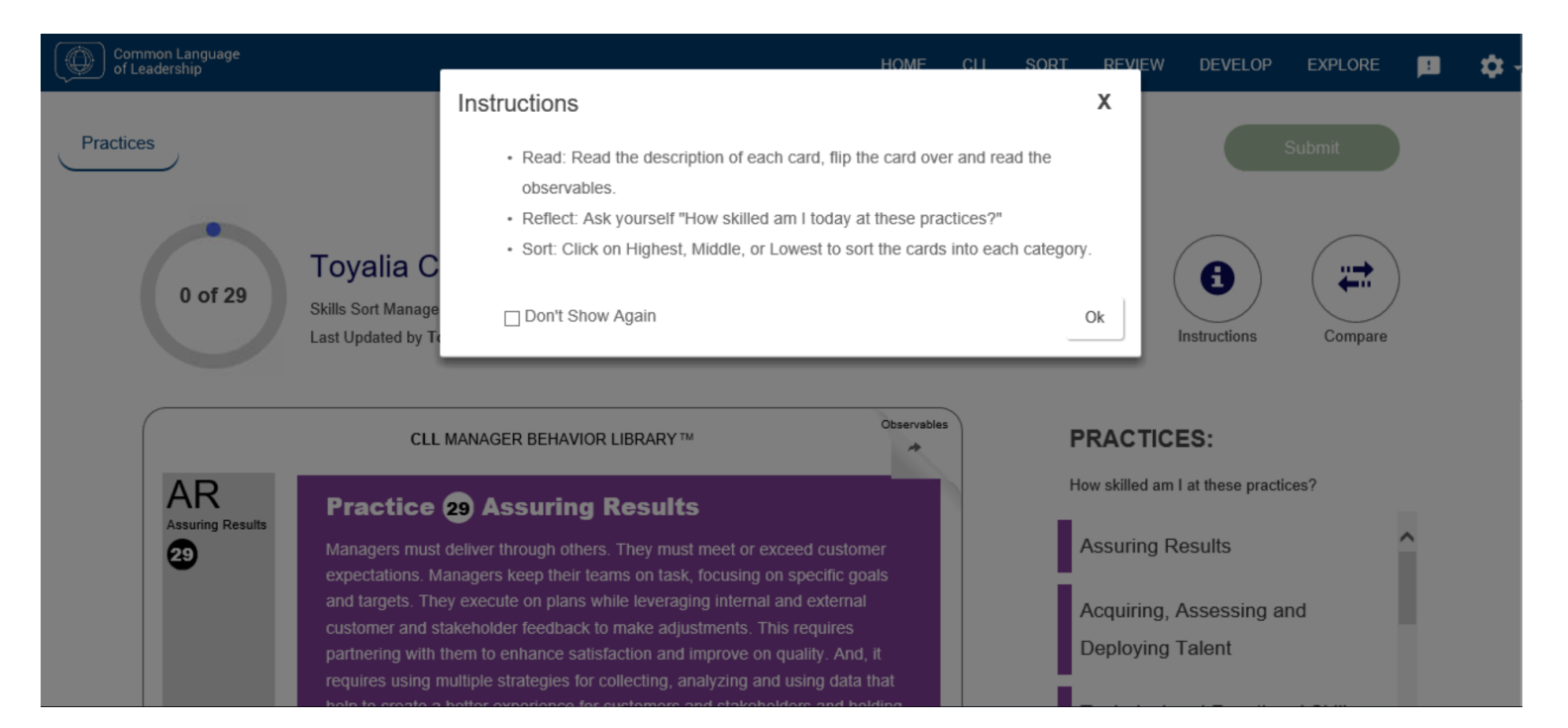

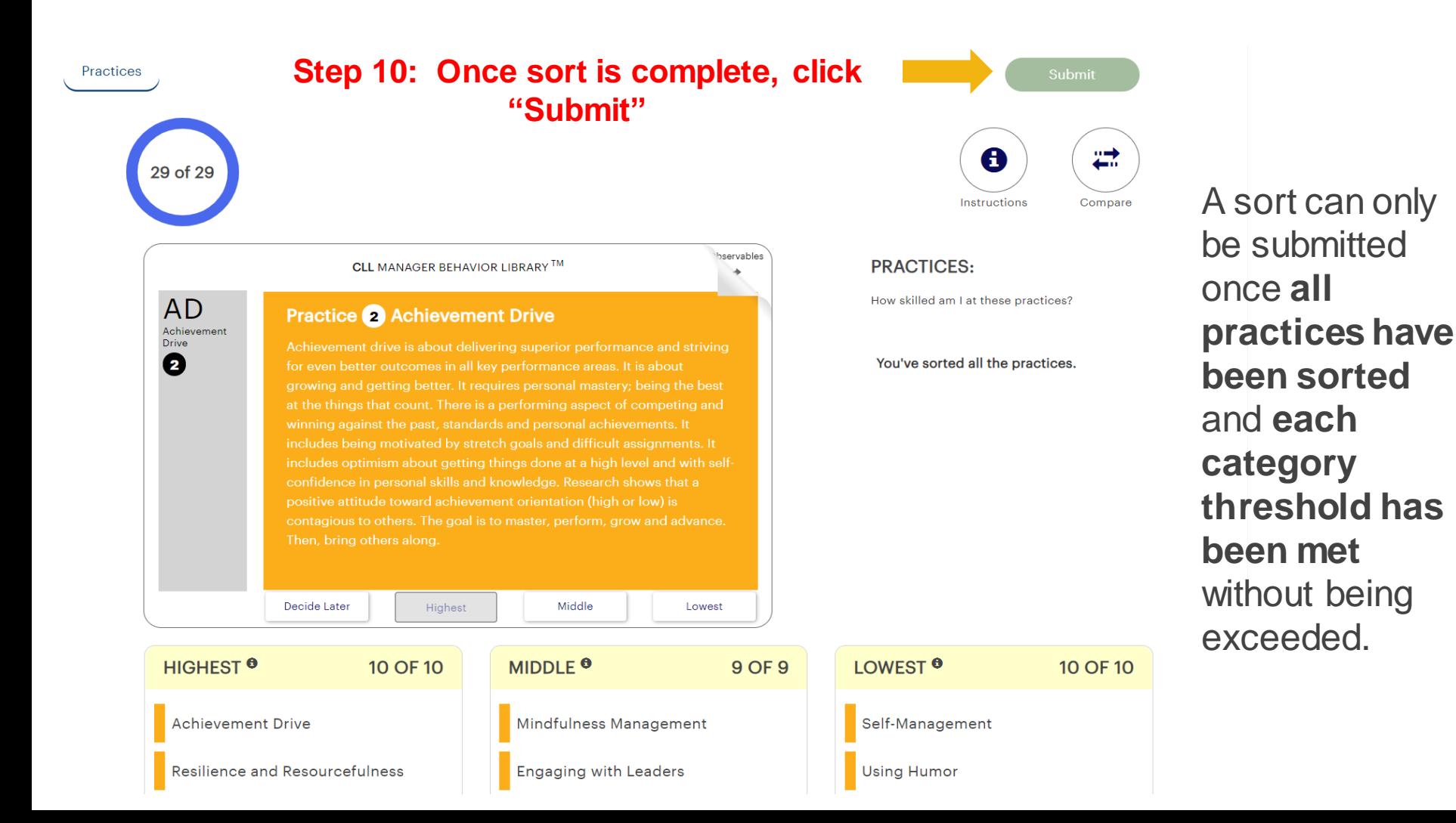

# **Step 11: Click "Ok"**

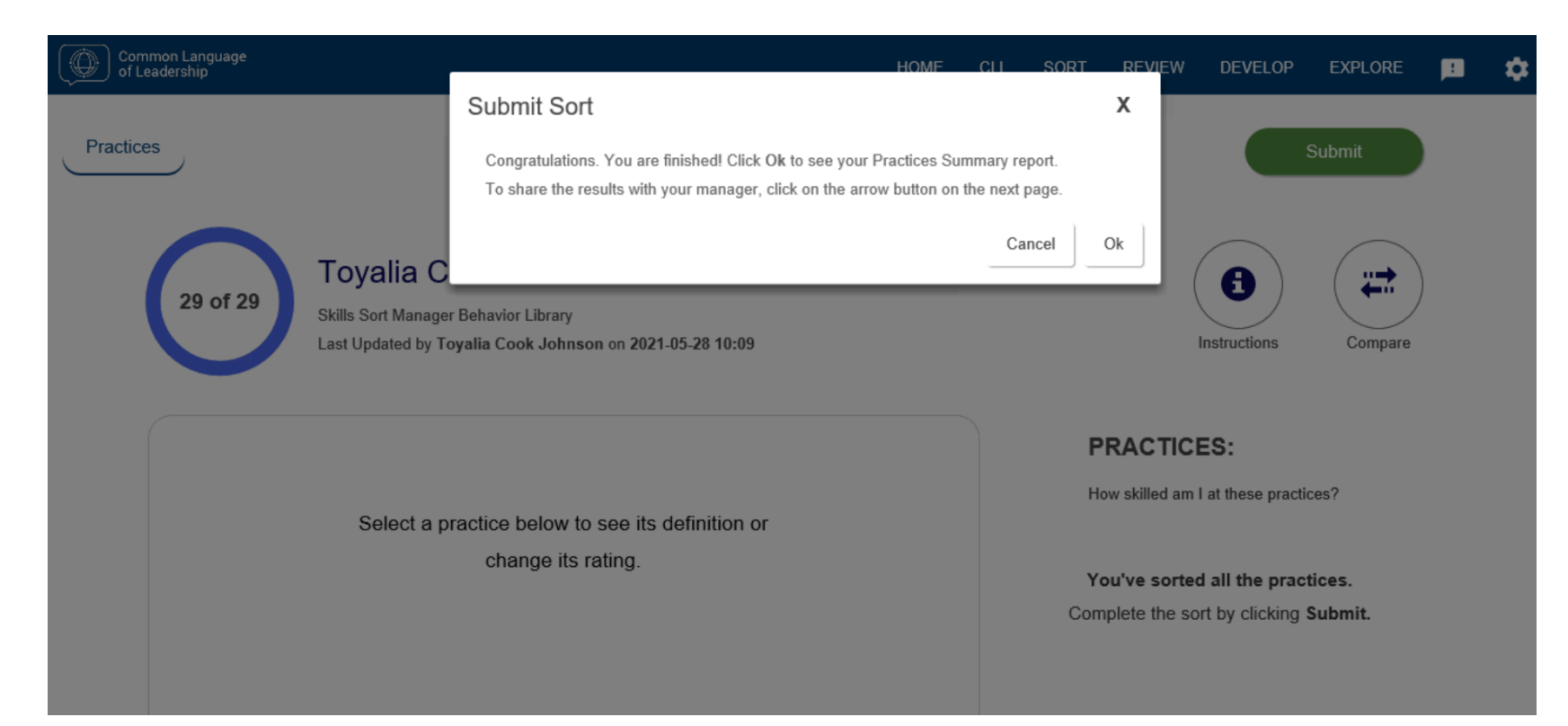

# **Your sort is complete! This view will allow you to view your results by domain. If you would like, you can share your results with your manager.**

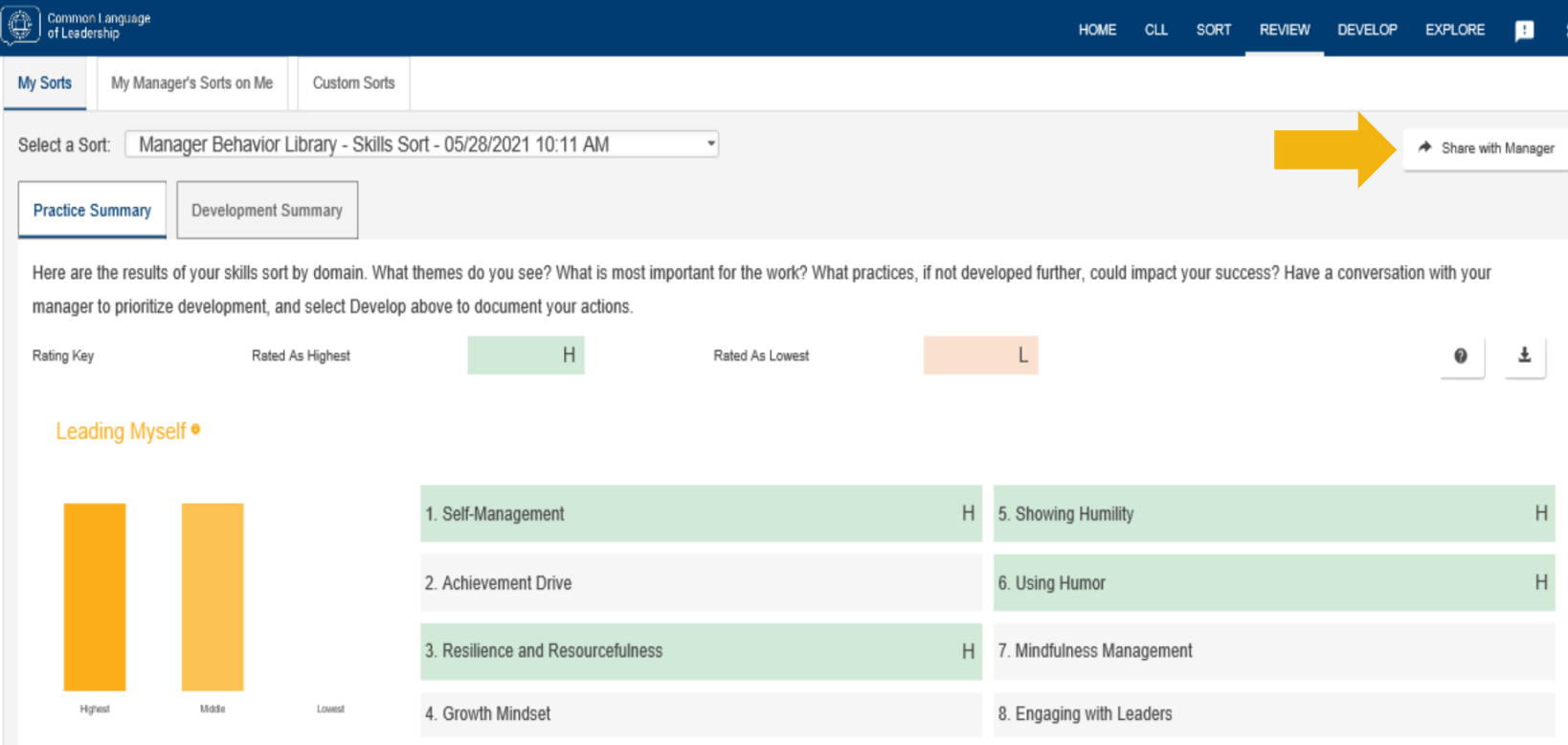

### **If you have any questions about CLL, please contact your Human Capital Partner**